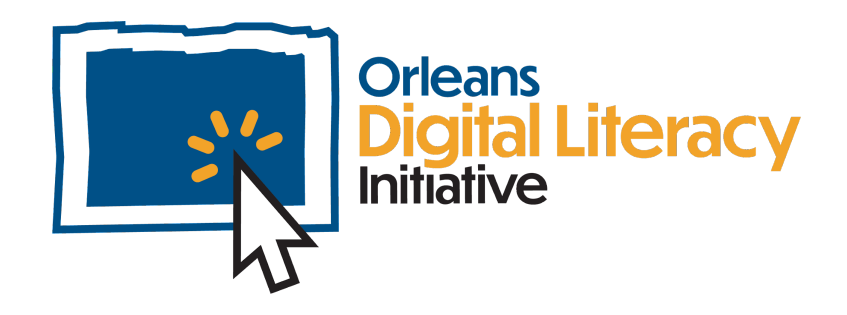

# Lo Básico del Correo Electrónico

Este módulo cubrirá lo básico del correo electrónico, incluyendo la creación de una cuenta de correo electrónico, el uso de ella, la organización de la bandeja de entrada, la configuración y otras herramientas del correo electrónico.

# Correo electrónico

El correo electrónico es una manera común de comunicación. Es una manera de enviar cartas electrónicas a través del internet. El correo electrónico es más conveniente que una carta postal porque es instantáneo y en muchos casos gratuito, a diferencia de enviar una carta con sello postal. Es importante tener una cuenta de correo electrónico, ya que muchas empresas y servicios se comunican casi exclusivamente por correo electrónico.

# Clientes de Correo Electrónico

Un **cliente** de correo electrónico es el software que mantiene las cuentas de correo electrónico. Las dos opciones de correo electrónico más comunes son **Gmail** y **Outlook**. Otros clientes son Yahoo y Hotmail.

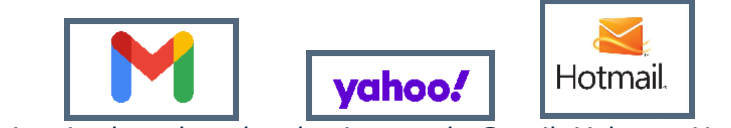

*De izquierda a derecha: los iconos de Gmail, Yahoo y Hotmail*

**Gmail** es el cliente de correo electrónico de Google y para usarlo se requiere tener una cuenta de Google. Esta cuenta también sirve para acceder a muchas de las herramientas de Google, como Drive, Docs, YouTube y Meet. Crear una cuenta de Google es gratis.

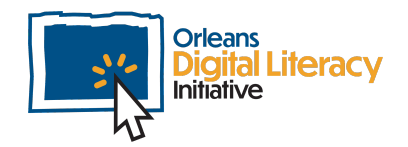

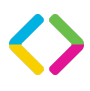

### Creando una Cuenta

Para crear una cuenta de correo electrónico, diríjase al sitio web del servicio de correo electrónico de su elección. Este módulo se enfocará en Gmail, pero los pasos son similares para Outlook y los otros clientes de correo electrónico.

Para crear una cuenta de Gmail, diríjase a la pagina <https://www.google.com/gmail/>

Haga clic en el botón "Create Account" ("Crear Cuenta") y llene la información pedida.

Cuando cree su cuenta, debe entrar su nombre y apellido y también un nombre de usuario y una contraseña. El nombre de usuario aparecerá en su dirección de correo electrónico. Asegúrese de que su nombre de usuario sea apropiado para los fines que tiene para la cuenta. Si usted piensa incluir este correo electrónico en los currículos o compartirlo con empleadores o escuelas, querrá que sea profesional.

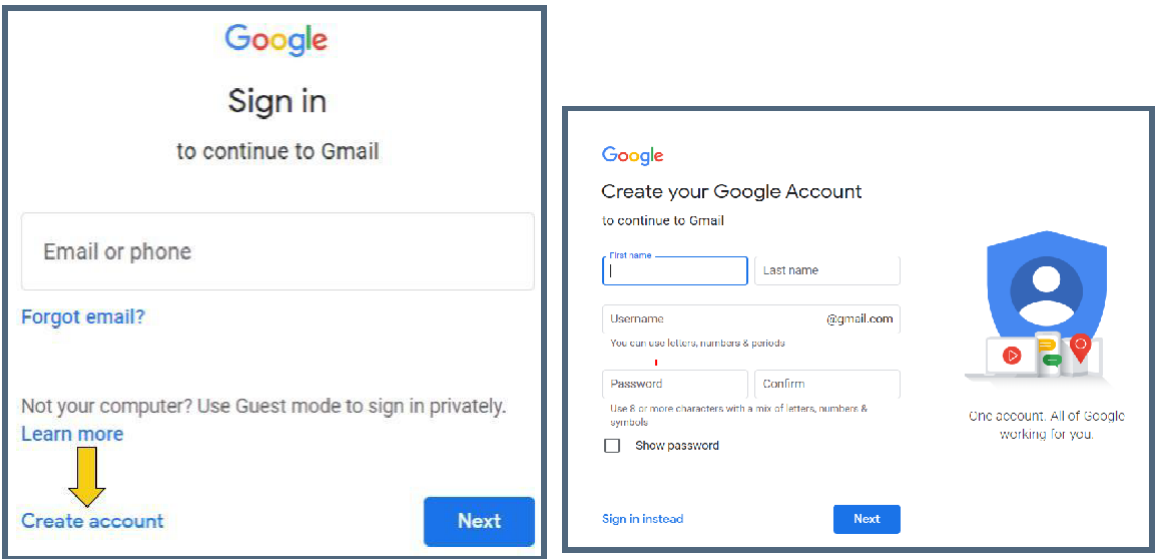

*Botón de Create Account ("Crear Cuenta") en Gmail Página de Create Account ("Crear Cuenta") en Gmail*

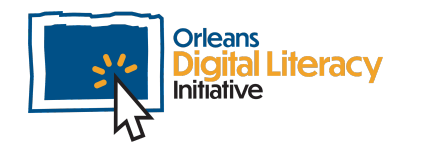

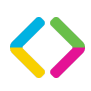

#### Ejemplos de Buenas y Malas Contraseñas

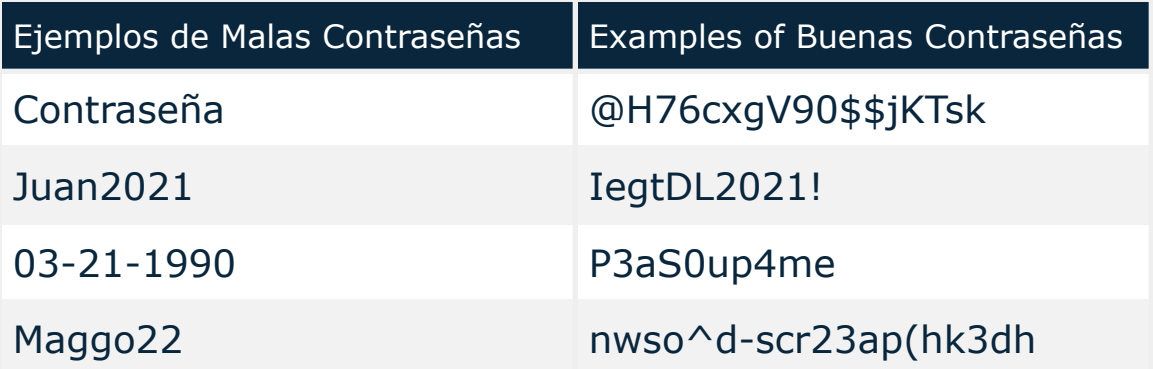

### Ingresando a su Cuenta

Para ingresar a su cuenta de correo electrónico, el primer paso es dirigirse al sitio web de su cliente de correo electrónico. En el sitio web verá el botón de "Sign in" ("Iniciar sesión") en que tendrá que hacer clic.

*El botón de "Sign in" ("Iniciar Sesión") de Gmail en google.com*

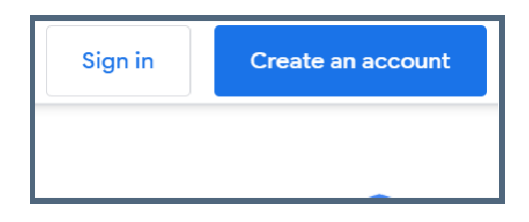

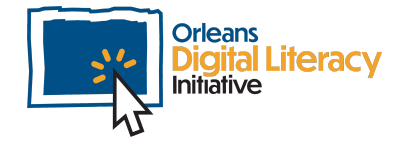

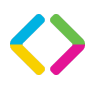

Cuando haga clic en el botón "Sign in", accederá a una página donde se le pedirá que ingrese su dirección de correo electrónico.

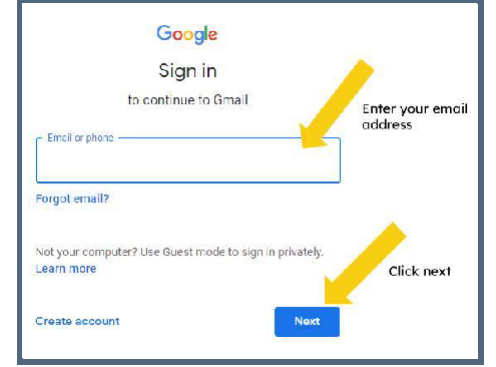

*Ingresando su dirección de correo electrónico en Gmail*

Después de esto, se le pedirá que ingrese su contraseña. Cuando ingrese su contraseña en Gmail, habrá iniciado sesión y podrá comenzar a utilizar su aplicación de correo electrónico.

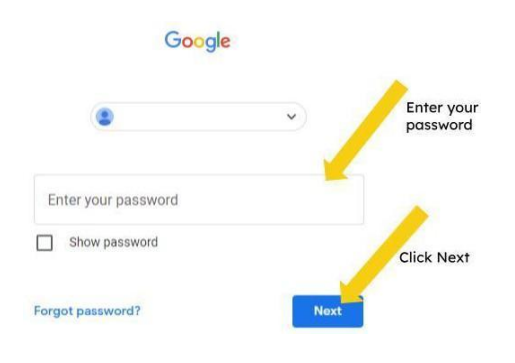

*Ingresando su contraseña en Gmail*

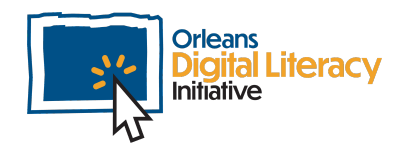

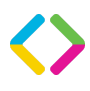

## Escribiendo su Primer Correo

Para escribir un nuevo correo, haga clic en el botón "New Message" ("Nuevo Correo"). Esto abrirá un nuevo correo donde se agregan a los destinatarios, se escribe un asunto y se escribe el mensaje.

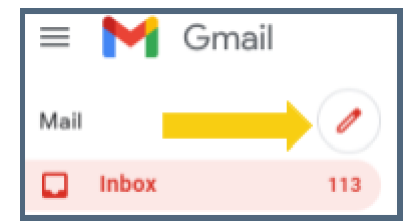

*El botón de "New Message" ("Nuevo Correo) en Gmail*

#### Destinatarios

En el correo hay tres campos en los que se agrega la dirección de correo electrónico del destinatario.

**To (Para)** es para el destinatario principal o los destinatarios principales.

**Cc** significa "carbon copy" ("con copia") e indica a alguien que no es el principal destinatario, pero debe recibir una copia del correo para estar al tanto de una situación o una información contenida en el mensaje.

Las direcciones incluidas en el campo Cc serán visibles para cualquier persona que reciba el correo. Si alguien responde al correo con **Reply All (Responder a Todos)**, las personas incluidas en el campo Cc también recibirán la respuesta.

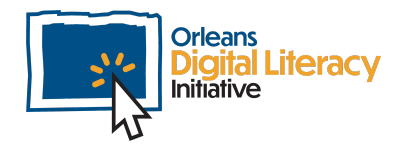

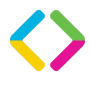

**Bcc** significa "blind carbon copy" ("con copia oculta"). La dirección de correo electrónico incluida no será visible para los demás destinatarios y no recibirán una respuesta si alguien responde con **Reply All (Responder a Todos)**. Bcc sirve para mantener a alguien al tanto sin que otras personas se enteren, o para un grupo de personas que tal vez no quieran que sus direcciones de correo electrónico se compartan entre sí. Para agregar cualquiera de estos tipos de destinatarios, coloque el **cursor** en el campo que desea elegir y haga clic en él. Luego, escriba las direcciones de correo electrónico de los destinatarios.

Un cusror es una señal que muestra la posición actual para la interacción del usuario en una pantalla de computador o otro aparato que responde a la entrada de texto de un teclado o el movimiento de un mouse.

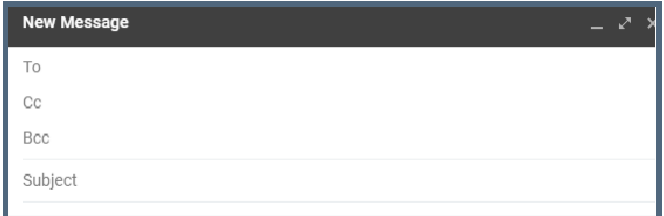

*Los campos de destinatario en Gmail*

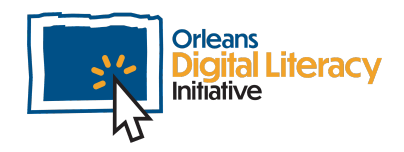

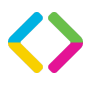

#### Escribiendo el Correo

El siguiente paso para escribir su correo es identificar un asunto. El asunto aparecerá en la bandeja de entrada del destinatario y le dará una idea de que se trata el correo antes de que lo abra. Otra vez, coloque el cursor en el campo, haga clic y empiece a escribir.

Para empezar a escribir su mensaje haga clic con el **cursor** en el cuerpo del correo.

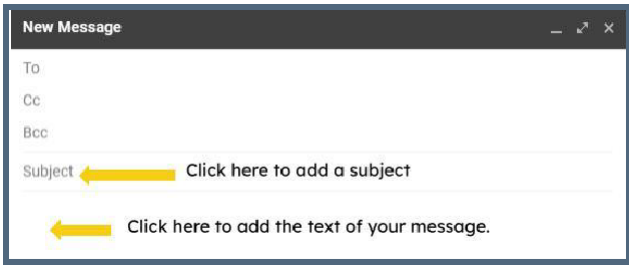

*Escribiendo un correo en Gmail*

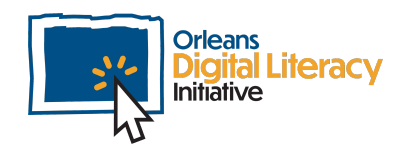

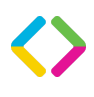

#### Enviando y Respondiendo

Cuando esté listo para enviar el correo a sus destinatarios, haga clic en el botón "Send" ("Enviar"). Antes de hacer esto, es una buena idea asegurar que tenga las direcciones de correo electrónico de los destinatarios correctas, y también revisar el correo para encontrar errores de digitación y asegurar que comunique el mensaje que usted quiere comunicar.

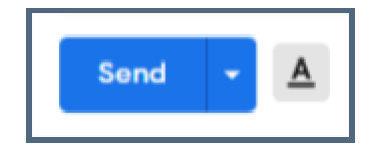

*El botón de "Send" ("Enviar") en Gmail*

Cuando recibe un correo, su respuesta se llama una **Reply (Respuesta)**. Hay dos opciones para su respuesta. La primera es **Reply (Responder)**, que enviará su correo únicamente al destinatario. **Reply All (Responder a Todos)** enviará su correo al destinatario y también a cualquier persona incluida en el campo Cc del correo original. Tenga cuidado de solamente utilizar Reply All (Responder a Todos) cuando verdaderamente necesita que todos los destinatarios vean su respuesta. Tenga cuidado especial de no utilizar Reply All (Responder a Todos) si su respuesta contiene información personal o confidencial que no debe compartirse con el grupo entero.

También se puede **Reenviar (Forward)** un correo a un destinatario no incluido en el correo original. Esta opción consiste en un campo para agregar sus propios comentarios u otra información al correo original y luego pasarlo a un tercero. Es importante tener en cuenta que cualquier información que escriba en un correo puede ser fácilmente reenviada a otro destinatario, así que siempre tenga cuidado de no enviar información confidencial que no quiere que sea reenviada a otros o guardada en el servidor del cliente de correo electrónico.

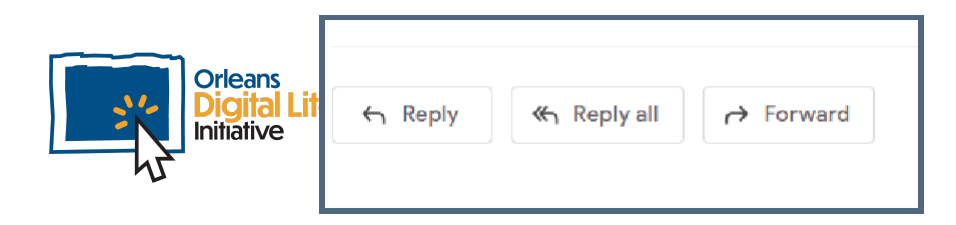

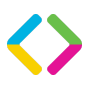

*Los botones de Reply (Responder), Reply All (Responder a Todos) y Forward (Reenviar) en Gmail*

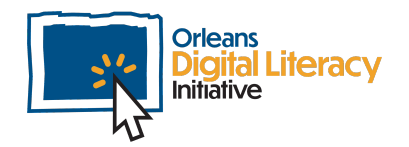

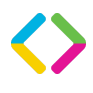

### La Etiqueta de los Correos

Cuando utiliza el correo electrónico es importante recordar que está comunicándose con otra persona y debe emplear la misma cortesía común que emplearía en una carta.

#### Tips para la Etiqueta de los Correos

- ★ No envíe correos sin título o sin asunto. Todo correo debe tener un título o un asunto corto y relevante.
- ★ No envíe correos con el cuerpo del mensaje vacío. Es importante incluir texto en el cuerpo del correo para que el destinatario sepa el propósito de su correo. Es especialmente importante incluir texto en un correo al que se adjunta un enlace o un archivo, para que el destinatario sepa por qué lo recibie y que es seguro abrirlo.
- ★ Firme sus correos. Asegúrese de que los correos que envía tengan una despedida y una firma. Esto puede ser tan simple como escribir "Sinceramente, Su Nombre".
- ★ Mantenga un tono y lenguaje profesional. Cuando se comunica a través de correo electrónico es importante emplear un tono y un lenguaje profesional para crear una buena impresión y evitar posibles malentendidos.
- $\star$  Asegúrese de escribir de manera clara y concisa. Es importante en la comunicación escrita ser claro en lo que se comunica o se necesita de alguien. También es importante emplear lenguaje conciso porque los correos largos suelen ser difíciles de leer y entender, y algunos puntos que intenta comunicar pueden ser perdidos por parte del lector.

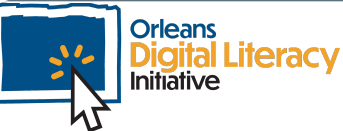

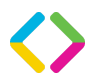

### Organizando su Bandeja de Entrada

#### Carpetas y Etiquetas

**Las carpetas** y **las etiquetas** sirven para organizar su bandeja de entrada. Cuando termina de leer un correo, puede moverlo a una carpeta donde podrá encontrarlo en otro momento. Hay algunas carpetas que vienen preinstaladas:

**Inbox (Bandeja de entrada)** es para los correos recibidos y no borrados ni archivados en otra carpeta.

**Outbox (Bandeja de salida)** es para los correos que están siendo procesados para ser enviados.

**Drafts (Borradores)** son correos empezados pero no enviados.

**Sent (Enviados)** es donde puede acceder a los correos previamente enviados.

**Trash (Papelera)** contiene los correos borrados. Algunos de los clientes de correo electrónico vacían automáticamente su papelera en ciertos intervalos; otros esperan a que usted lo haga manualmente. **Spam** es para los correos que su cliente de correo electrónico ha señalado como spam (correo basura).

#### ¿Qué es el spam?

Junkmail, tambien conocido como spam, es propaganda de correo electrónico no deseada o no solicitada y enviada a su dirección de correo electrónico.

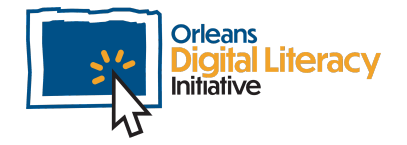

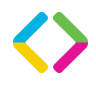

También puede crear sus propias carpetas de acuerdo con sus necesidades personales. Para crear una carpeta o una etiqueta, diríjase al menú de las carpetas y las etiquetas. Haga clic izquierdo en el botón "new label" ("nueva etiqueta"). Luego llene los campos de la ventana emergente con la información correspondiente a la etiqueta que desea crear.

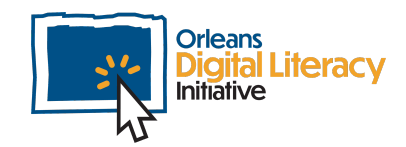

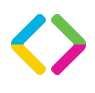

|  | $\Box$ $\Delta$ » elizabeth, me 2          | <b>ACC Archives BI</b> |
|--|--------------------------------------------|------------------------|
|  | $\Box \quad \Rightarrow \quad$ me, Emily 2 | Inbox JFF Prop         |
|  | $\Box$ $\rightarrow$ me, Raeanne 3         | <b>ACC Archives AI</b> |

*Correo demostrado en bandeja de entrada*

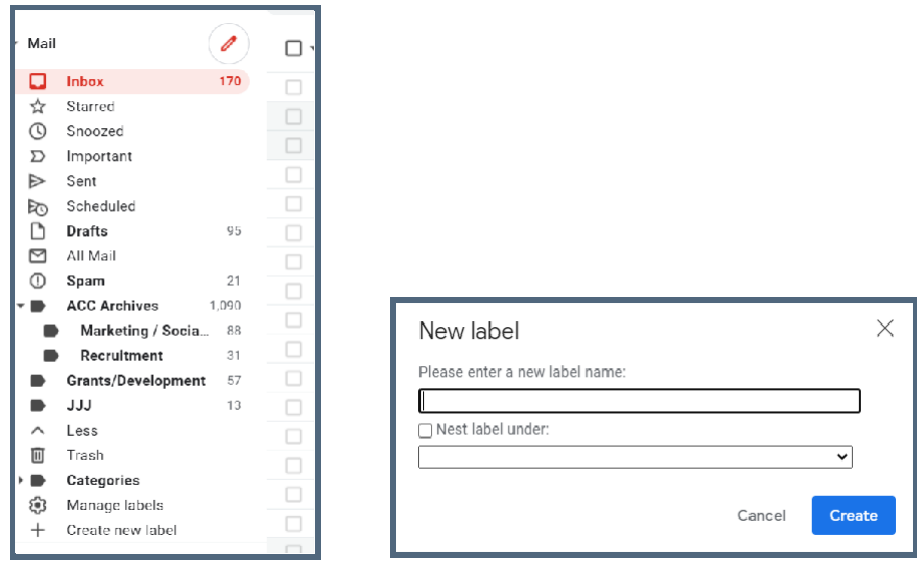

*Las etiquetas aparecerán en el menú al lado Agregando una etiqueta a un correo izquierdo de su bandeja de entrada*

Para asignar una etiqueta a un correo mientras lo visualiza, oprima el botón llamado **labels (etiquetas)**. Un menú aparecerá y podrá escoger las etiquetas que quiere aplicar al correo. Estas etiquetas sirven para ordenar su bandeja de entrada.

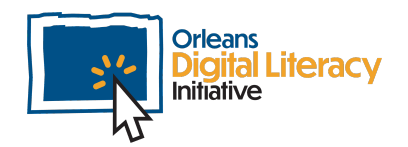

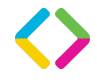

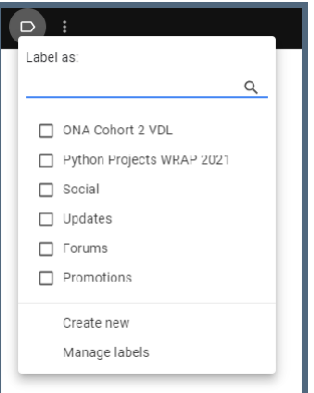

#### Buscando en Correo Electronico

*Menú de etiquetas en correo electrónico*

Puede buscar dentro de su correo electrónico para encontrar correos viejos o filtrar los correos. Para buscar correos se utiliza la barra de búsqueda en la parte superior del cliente de correo electrónico. Aquí puede buscar el correo que desea encontrar usando **palabras claves**. Por ejemplo, si quisiera encontrar correos de una persona específica, buscaría la dirección de correo electrónico de esa persona, o si quisiera encontrar correos sobre una visita a la veterinaria para su perro, buscaría "veterinaria".

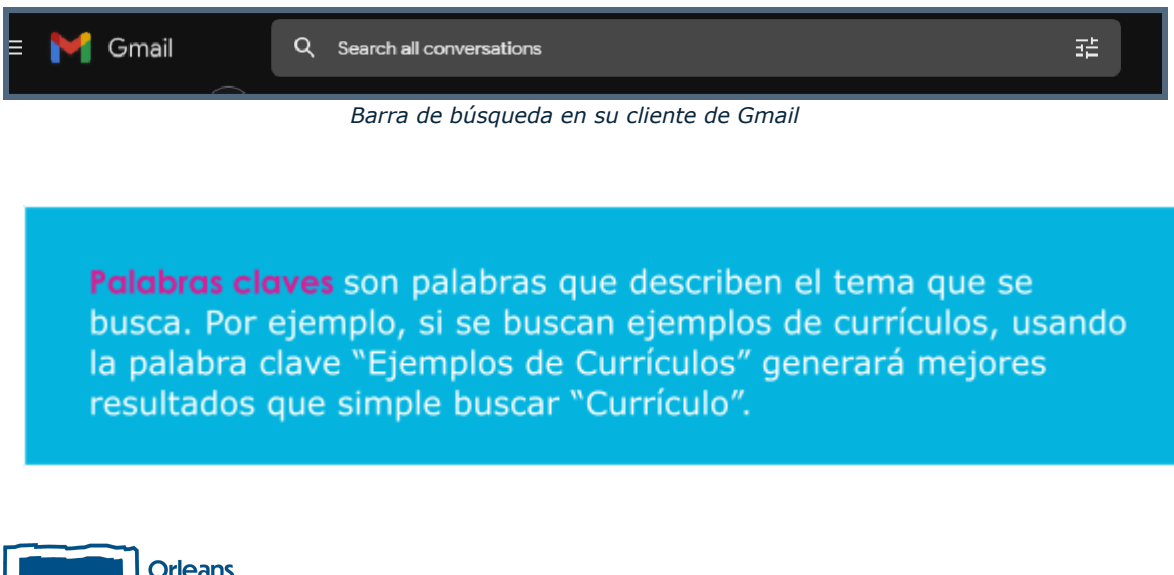

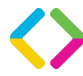

También puede filtrar los resultados de búsqueda con el ícono al lado derecho de la barra de búsqueda. Aquí puede filtrar de quien es el correo, a quien se envía, si tiene un adjunto o que tan viejo sea.

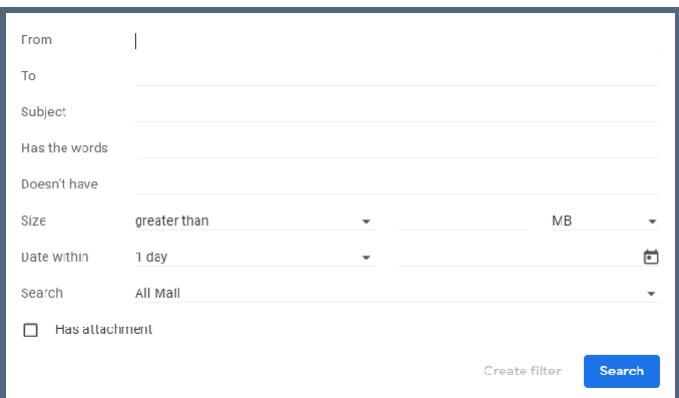

*Filtro de resultados de búsqueda en correo electrónico*

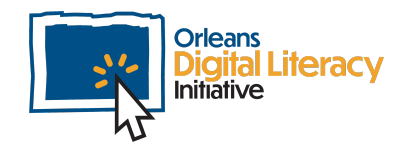

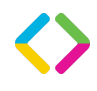

# Configuración de Correo Electrónico

#### Firma

Puede crear una **firma** para sus correos. La firma puede incluir su nombre, título, compañía e información de contacto. Cuando esté activada, la firma aparecerá automáticamente en todos sus correos a menos de que la elimine manualmente.

Para crear una firma, diríjase al menú de Configuración en su cliente de correo electrónico. En Gmail haga clic en el ícono de configuración en la esquina superior derecha de la página. Esto abrirá el menú de Quick Settings (Configuración Rápida). Cuando tenga abierto ese menú, haga clic en el botón "See all settings" ("Ver todas las configuraciones").

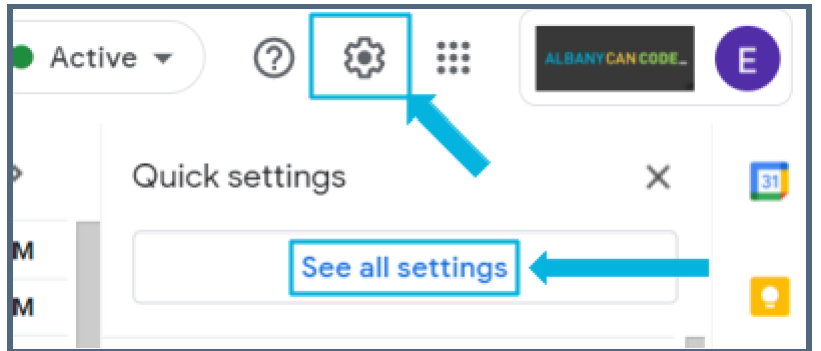

El primer paso es hacer clic en el ícono de configuración y luego "See all settings" ("Ver todas las configuraciones")

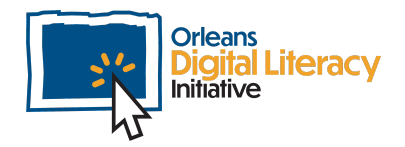

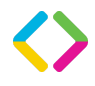

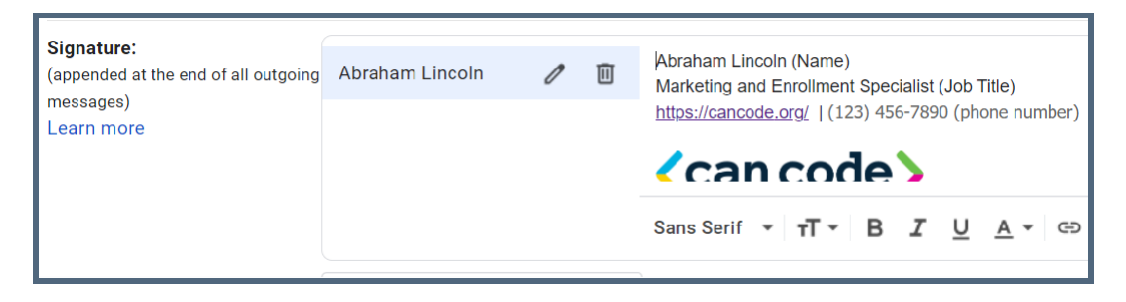

*La sección de la firma del correo*

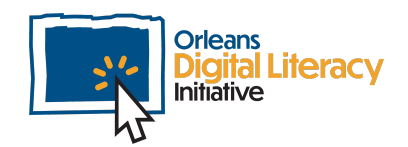

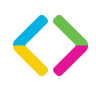

### Configuración General

Bajo la configuración general, tiene la habilidad de personalizar cómo funciona su correo electrónico. Puede habilitar o deshabilitar funciones como el corrector ortográfico o las predicciones de autocompletar. Bajo **Quick settings (Configuración rápida)**, tiene la habilidad de personalizar cómo se ordena la bandeja de entrada. Puede cambiar el tamaño de los correos, qué correos aparecen primero y cómo se organizan.

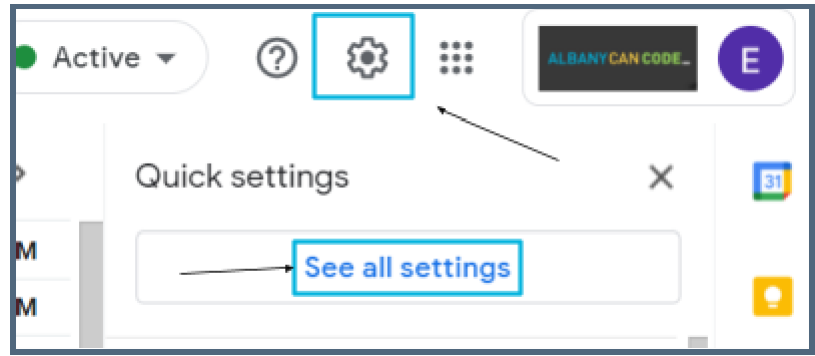

Haga clic en el ícono de configuración y luego el de "See all settings" ("Ver todas la configuraciones"). *Esto le dará acceso a las General Settings (Configuración General)*

Cuando tenga activada su configuración preferida, no tendrá que seguir cambiando la configuración.

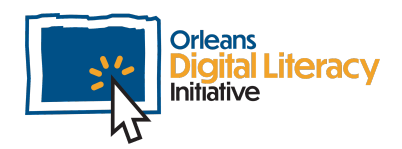

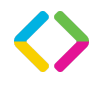

### Adjuntando Archivos a los Correos

Tal vez quiera enviar un archivo a alguien a través de correo electrónico. Esta función se realiza adjuntando el archivo al correo. Esto le enviará el archivo al destinatario del correo para que pueda acceder a él. Para hacer esto haga clic en el botón **Attach File (Adjuntar archivo)** (normalmente es un sujetapapeles) y se le pedirá escoger el archivo que quiere adjuntar usando la herramienta de manejo de archivos de su sistema ("Find" para Mac, "File Explorer" para Windows y "Files" para Android).

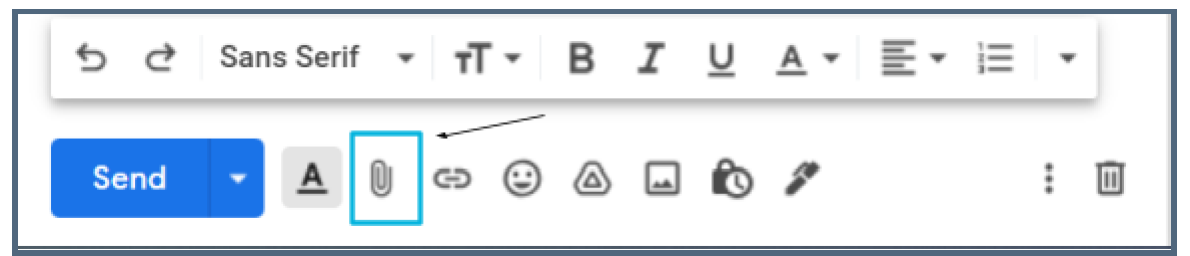

*Para enviar un adjunto, escoja el ícono de adjuntar oprimiendo este botón en el correo abierto.*

Si tiene una cuenta de Gmail, también tiene la opción de enviar un archivo usando **Google Drive**. Puede enviar el enlace del adjunto en Google Drive o adjuntar el archivo como PDF. El destinatario puede acceder a cualquiera de estas dos opciones. Esto sólo se puede hacer con archivos que hayan sido descargados en Google Drive. En vez de oprimir el botón Attach File (Adjuntar Archivo), oprima el ícono de Drive. Luego hará uso del sistema de manejo de archivos de Drive para escoger el archivo para compartir.

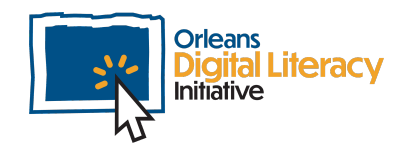

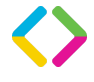

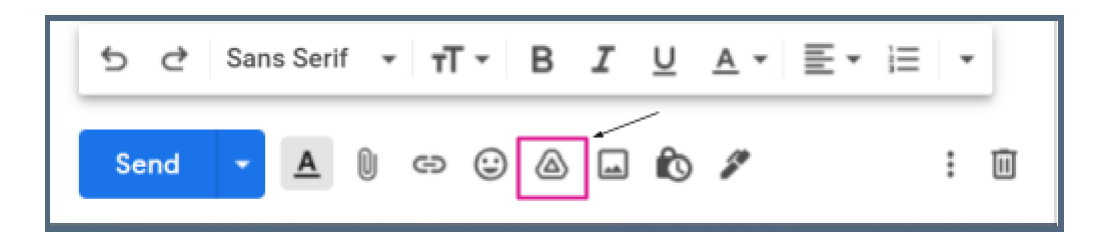

*Para enviar un adjunto guardado en Google Drive escoja el ícono de Drive.*

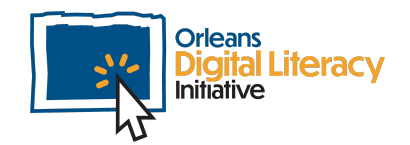

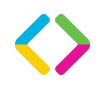

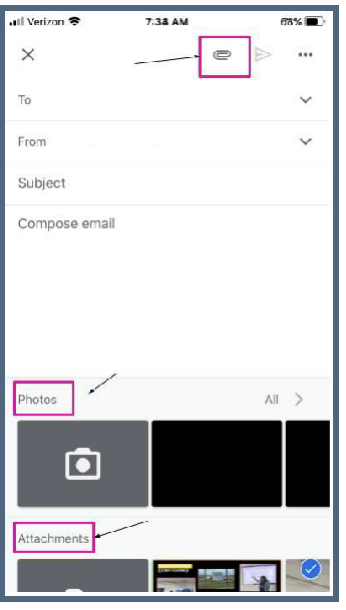

*Para enviar un archivo guardado en su computador haga clic en el ícono del sujetapapeles.*

Cuando reciba correos con archivos adjuntos, tenga siempre cuidado al abrirlos. Sólo abra los archivos o haga clic en los enlaces de correos enviados por remitentes en los que confíe. Si alguna vez tiene dudas sobre si es seguro abrir un correo, verifique con el remitente para confirmar que sí quiso enviárselo a usted y que es seguro abrirlo.

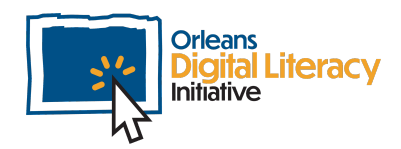

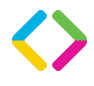